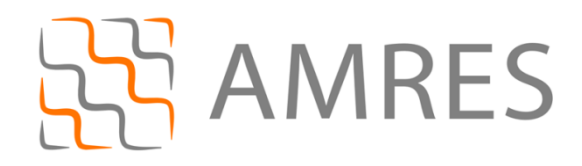

# **Korisničko uputstvo za instalaciju i podešavanje securew2 programa za pristup eduroam servisu**

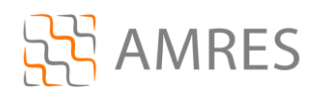

Termin *supplicant* se koristi u IEEE 802.1X standardu. U širem značenju, ovaj termin predstavlja entitet (korisnik ili uređaj) koji zahteva da bude autentifikovan u datom sistemu. U praksi, *supplicant* je program koji je instaliran na korisnikovom računaru. Korisniku je potreban *supplicant* program kako bi na siguran način pristupio datim mrežnim resursima i uz pomoć neophodnih podataka (npr. korisničkog imena i lozinke) izvršio proces autentifikacije. *Supplicant* program je u vedini slučajeva neophodan, jer standardne distribucije operativnih sistema nemaju podršku za korišćenje protokola koji omogućavaju visok stepen zaštite pri komunikaciji.

*Supplicant* programi koji su danas najviše u upotrebi su: SecureW2 (napravljen od strane SecuereW2 organizacije), Aegis (Cisco), Odyssey (Juniper Networks), wpa\_supplicant i Xsupplicant.

## **SecureW2**

U ovom dokument bide opisan rad sa SecureW2 programom koji trenutno pruža podršku samo za Windows platformu (Windows XP Service Pack 2 (minimum), Windows Vista, Windows 7 i Windows Mobile).

SecureW2 EapSuite je projekat koji dodaje EAP (*Extensible Authentication Protocol*) metode na Windows platformu. Sigurnost korišdenja EAP metoda sastoji se u stvaranju TLS (*Transport Layer Security*) tunela između korisnika i servera koji vrši autentifikaciju. Dati tunel se stvara pre slanja korisnikovih identifikacionih podataka (korisničko ime i lozinka), čime se postiže zaštita poslatih identifikacionih podataka. Takođe je moguće i verifikovati autentifikacioni server na osnovu datih sertifikata. Trenutno, EAP Suite podržava sledede protokole: EAP-TTLS, EAP-GTC, EAP-PEAP (verzije 0 i 1) i EAP-SIM.

Za AMRES korisnike, obezbeđena je verzija Securew2 programa sa određenim predefinisanim parametrima specifičnim za AMRES eduroam servis. Ova verzija programa se može preuzeti na adresi [www.eduroam.ac.rs/downloads/SecureW2\\_AMRES.exe](http://www.eduroam.ac.rs/downloads/SecureW2_AMRES.exe) .

## *Instalacija SecureW2 na računare sa Windows 7 operativnim sistemom*

Preuzmite i pokrenite fajl za instalaciju **SecureW2\_AMRES.exe** (sa adrese [www.eduroam.ac.rs/downloads/SecureW2\\_AMRES.exe\)](http://www.eduroam.ac.rs/downloads/SecureW2_AMRES.exe) . Na prikazanom prozoru kliknuti **OK**.

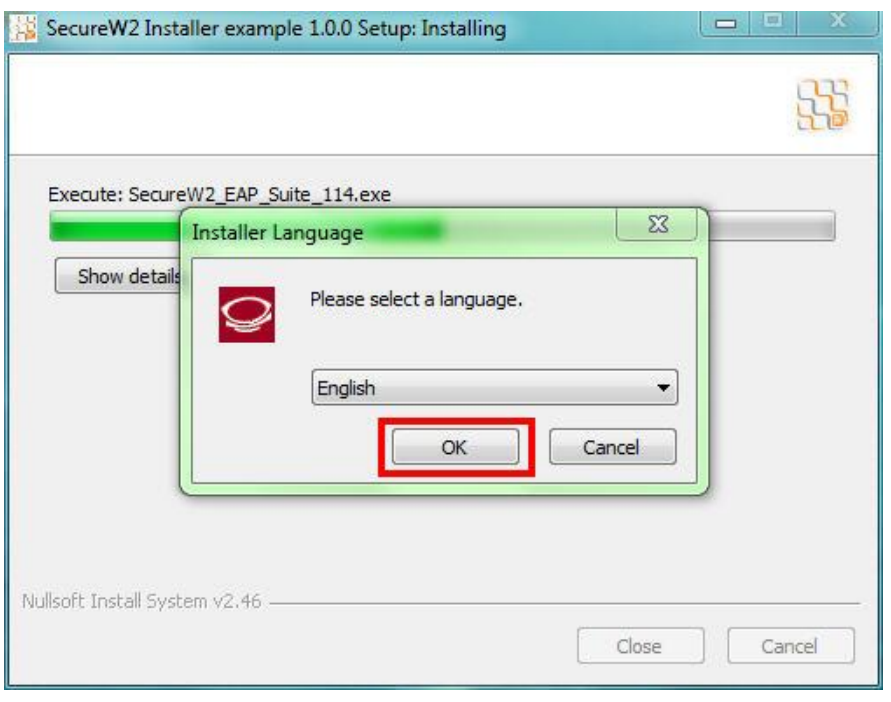

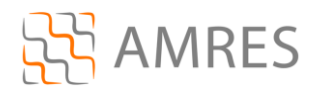

#### Pa *Next*.

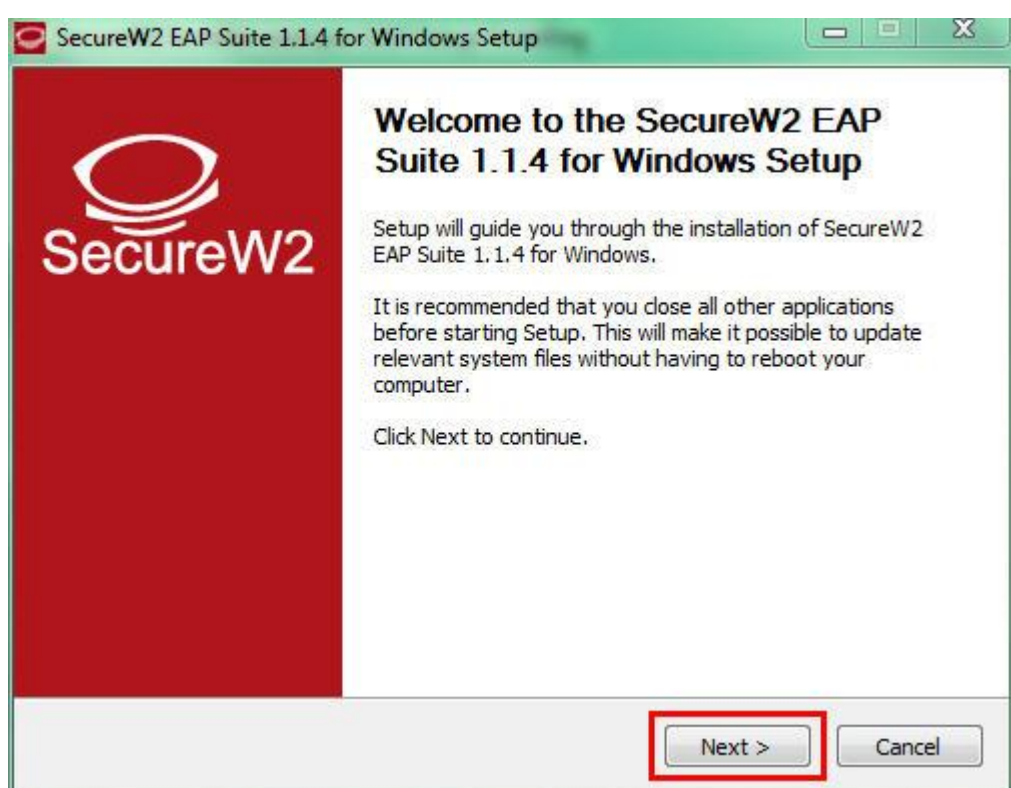

#### Zatim *I Agree*.

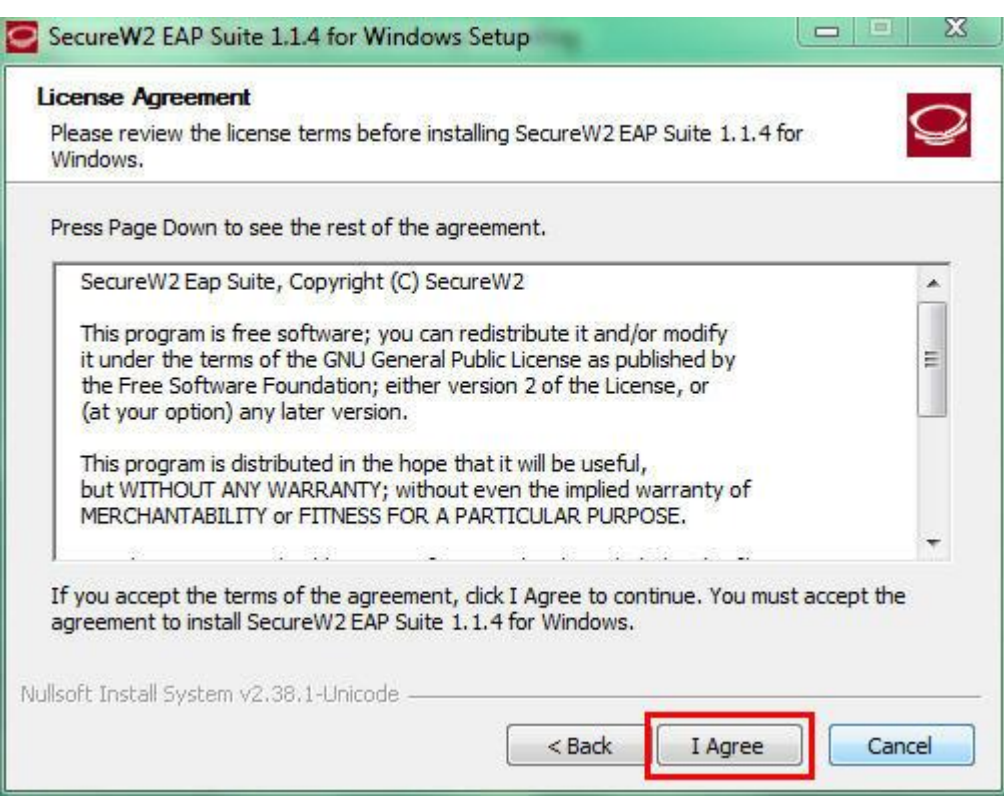

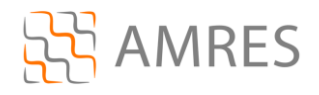

Na ovom prozoru samo kliknuti *Install*.

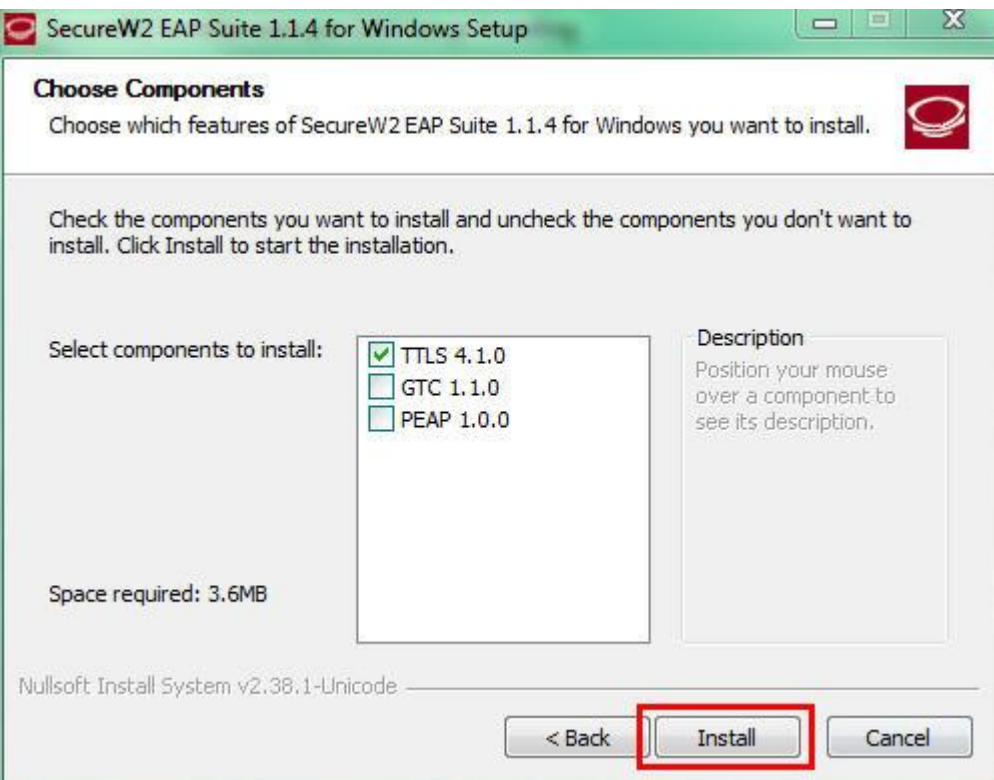

Prilikom instalacije otvoride se prozor u koji je potrebno uneti korisničko ime i lozinku. Korisničko ime je u formi korisničko\_ime@domen (na primer: [pera@bg.ac.rs\)](mailto:pera@bg.ac.rs). Zatim kliknuti *OK*.

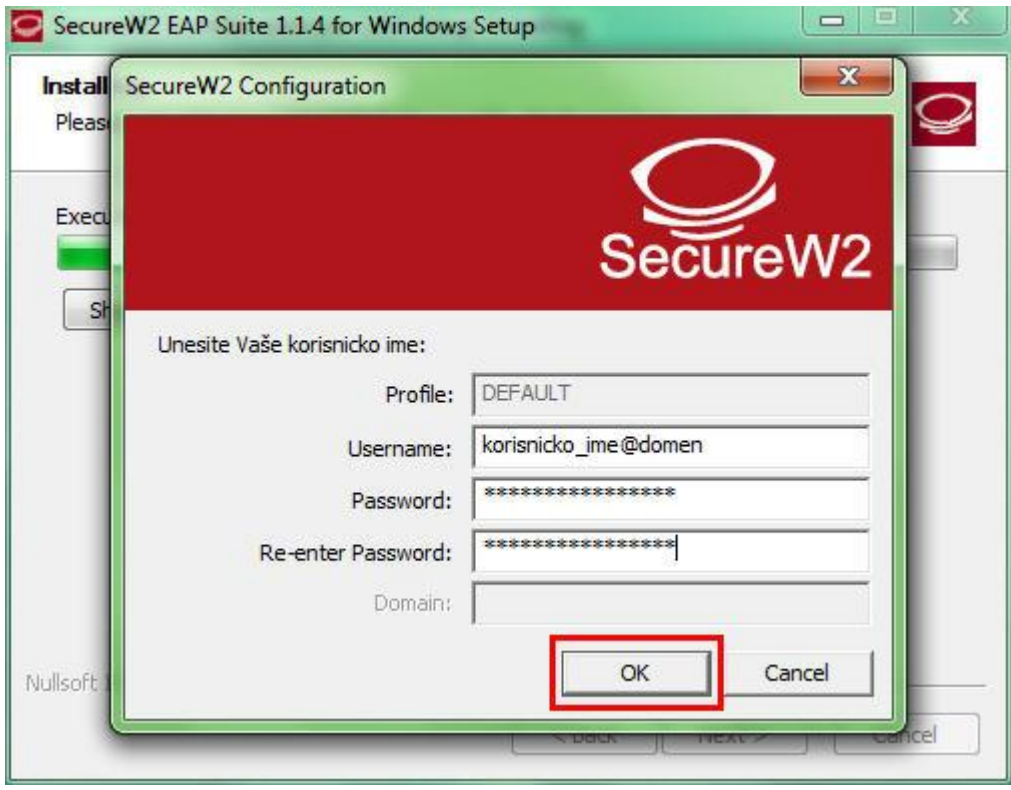

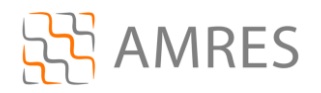

I na kraju *Finish*, pri tome voditi računa da je izabrana opcija *Reboot now*. Računar se mora restartovati da bi se instalacija završila.

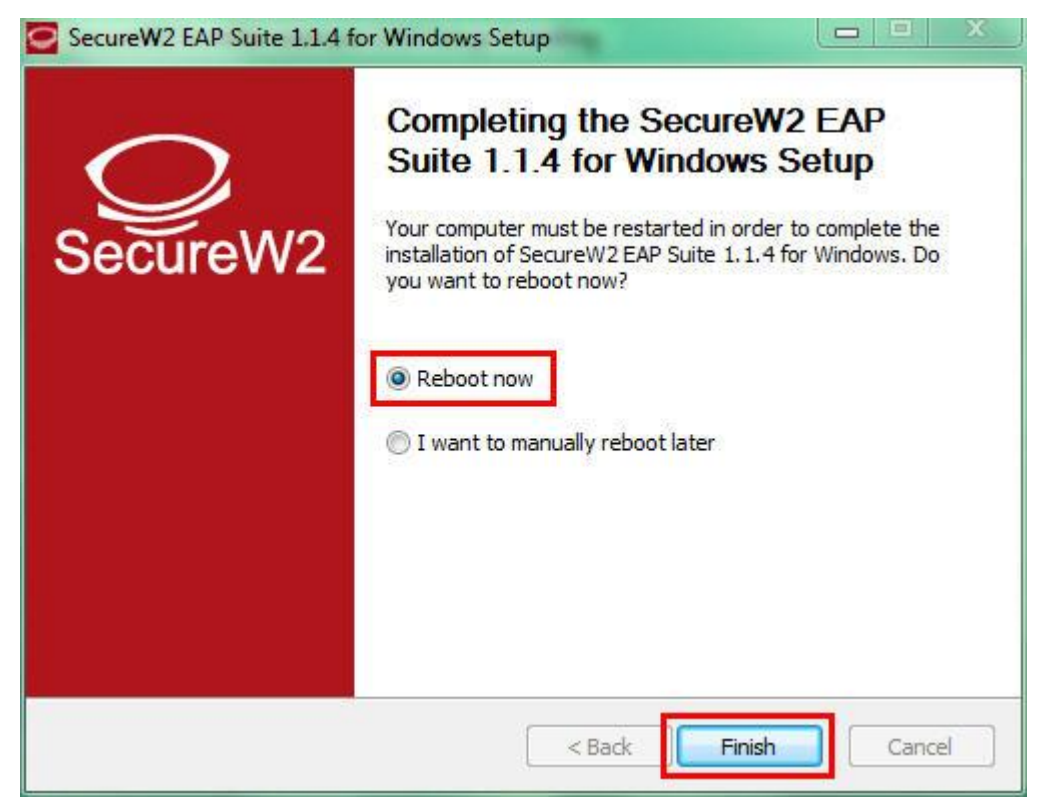

Kada se računar restartuje, za podešavanje wireless pristupa eduroam servisu, potrebno je kliknuti *Start* -> *Control Panel* -> *Network and Internet* -> *Network and Sharing Center* -> *Change adapter settings*. Zatim u tom prozoru desnim klikom obeležiti *Wireless Network Connection* ikonu i u padajudem meniju odabrati opciju *Properties*.

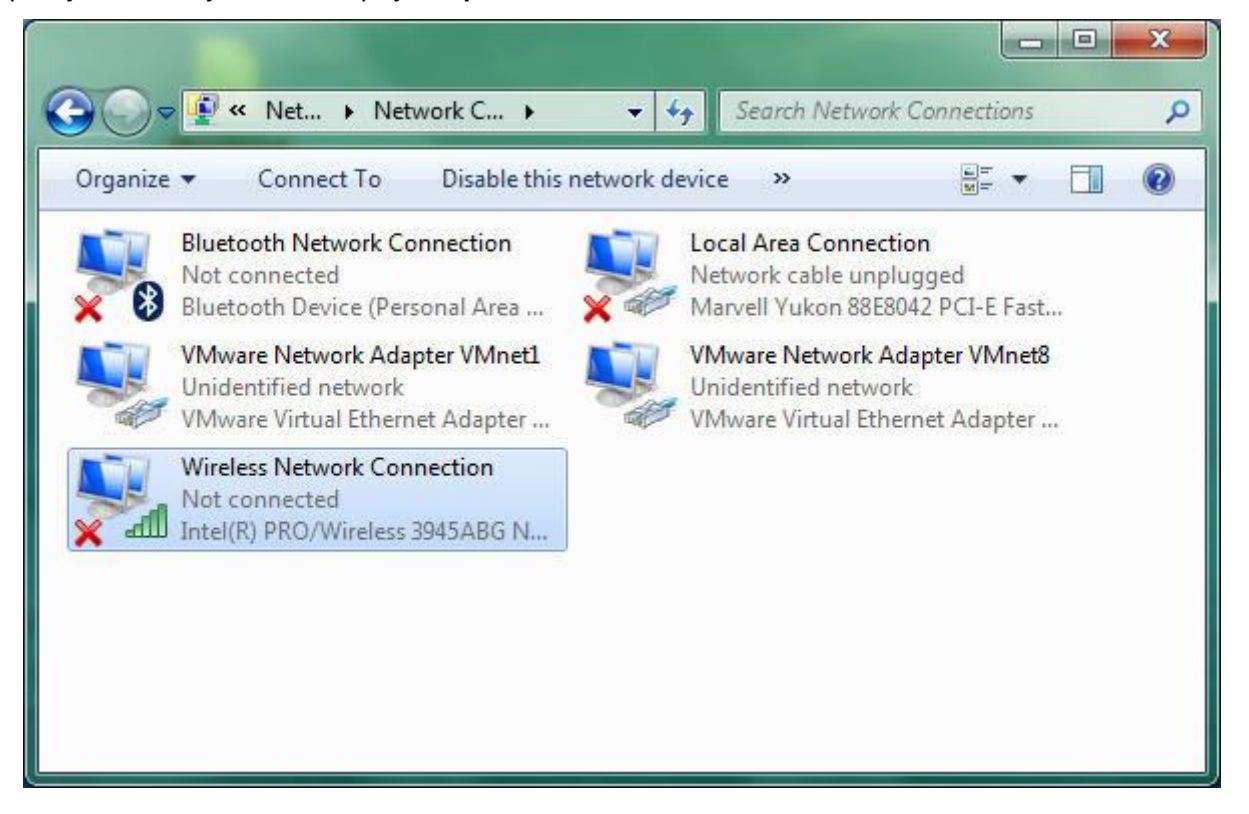

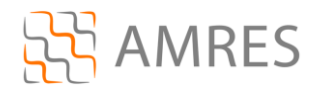

Prozor koji de se otvoriti je *Wireless Network Connection Properties*. U središnjem delu prozora obeležiti opciju *Internet Protocol Version 4 (TCP/IPv4)*, i kliknuti *Properties*.

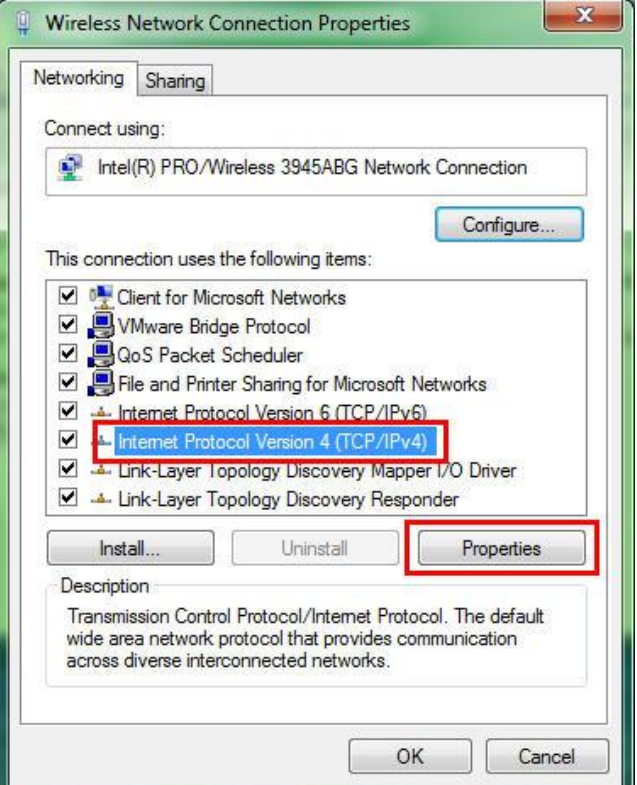

Zatim, ako već nisu obeležene, obeležiti opcije Obtain an IP address automaticaly i Obtain DNS *server address automaticaly*. Na kraju kliknuti *OK.*

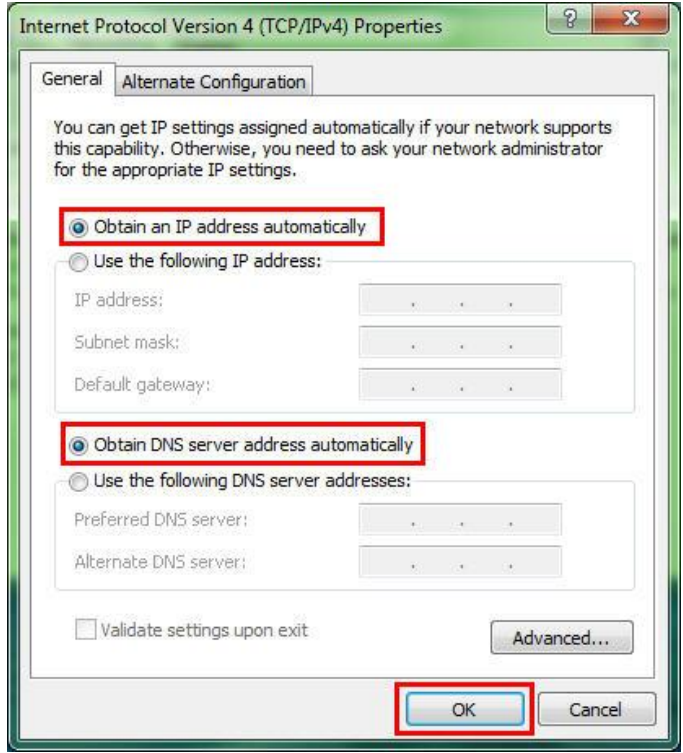

Onda još jednom kliknuti na *OK* i na taj način zatvoriti *Wireless Network Connection Properties* prozor.

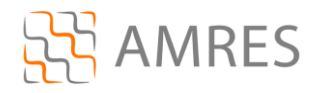

Sada se vratiti na *Network and Sharing Center* podešavanja*.* U levom delu prozora odabrati opciju *Manage Wireless Networks*, i u novom prozoru kliknuti *Add*.

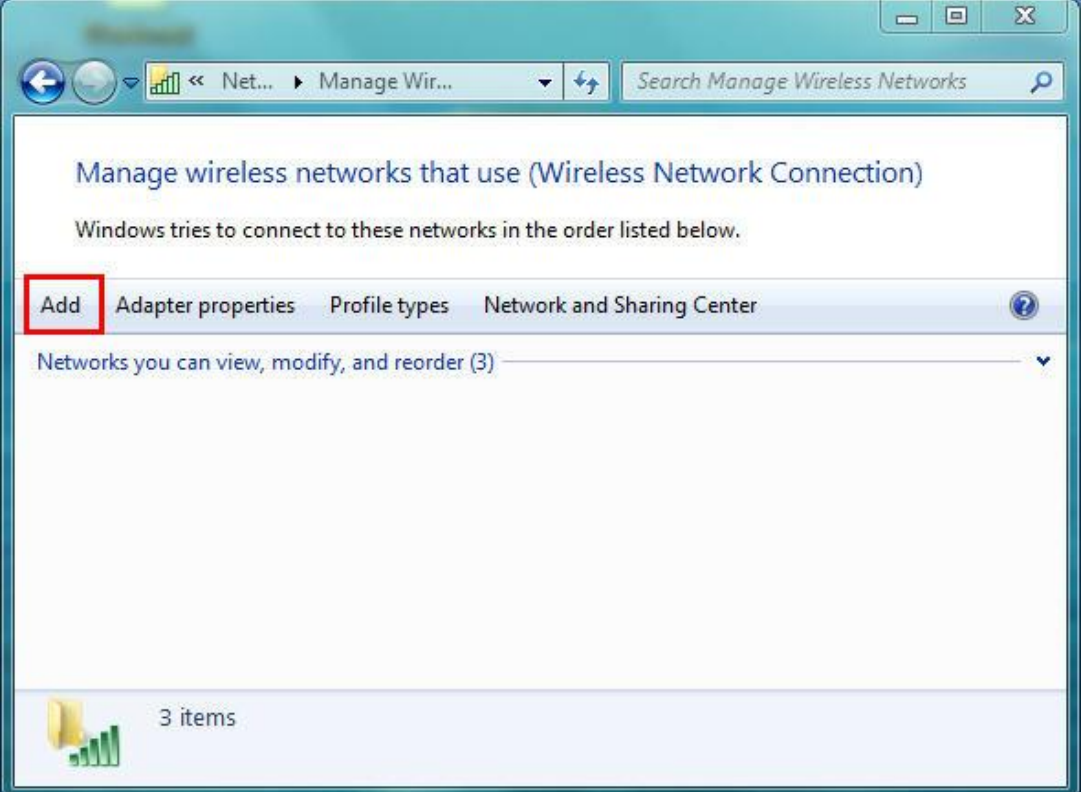

Odabrati opciju *Manually create a network profile*.

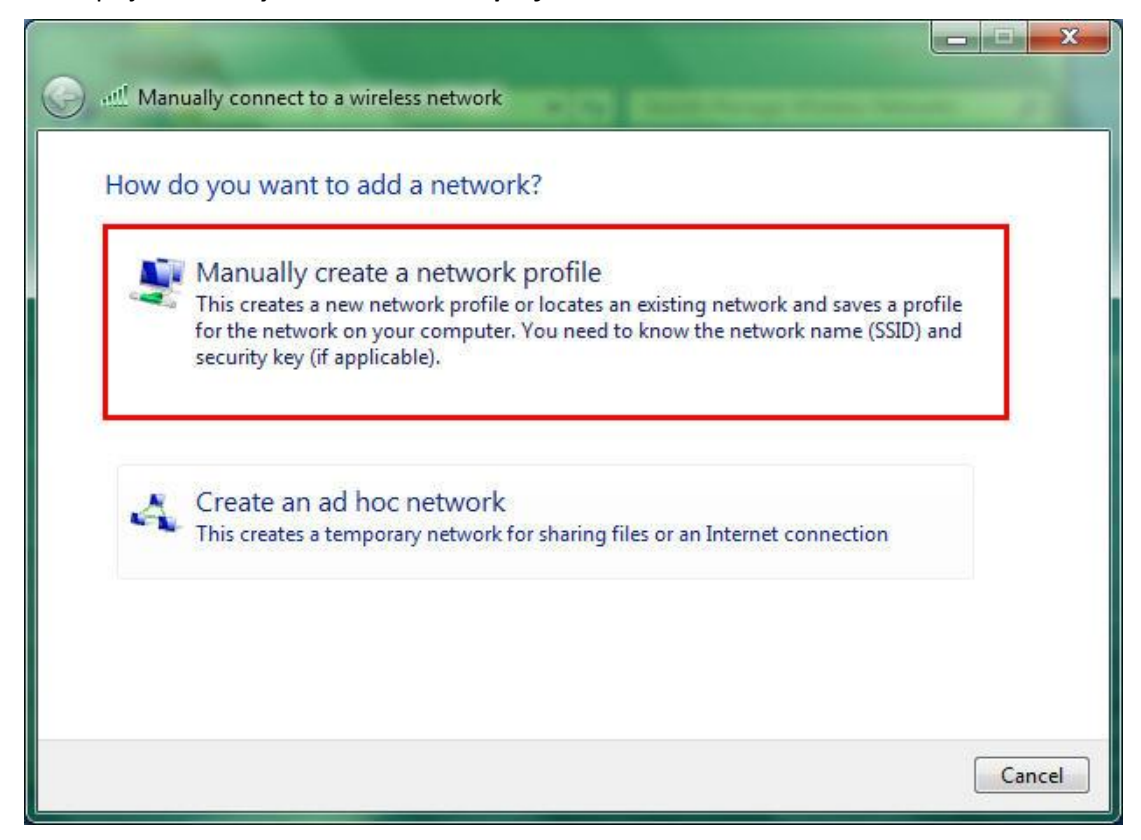

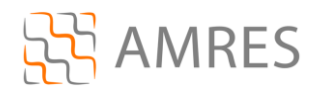

U narednom prozoru, kod opcije *Network name*, upisati ime mreže: eduroam (bitno je da sva slova budu mala). Za *Security type* odabrati **WPA2***-***Enterprise**, a za *Encryption type* opciju **AES**. Na kraju kliknuti na *Next*.

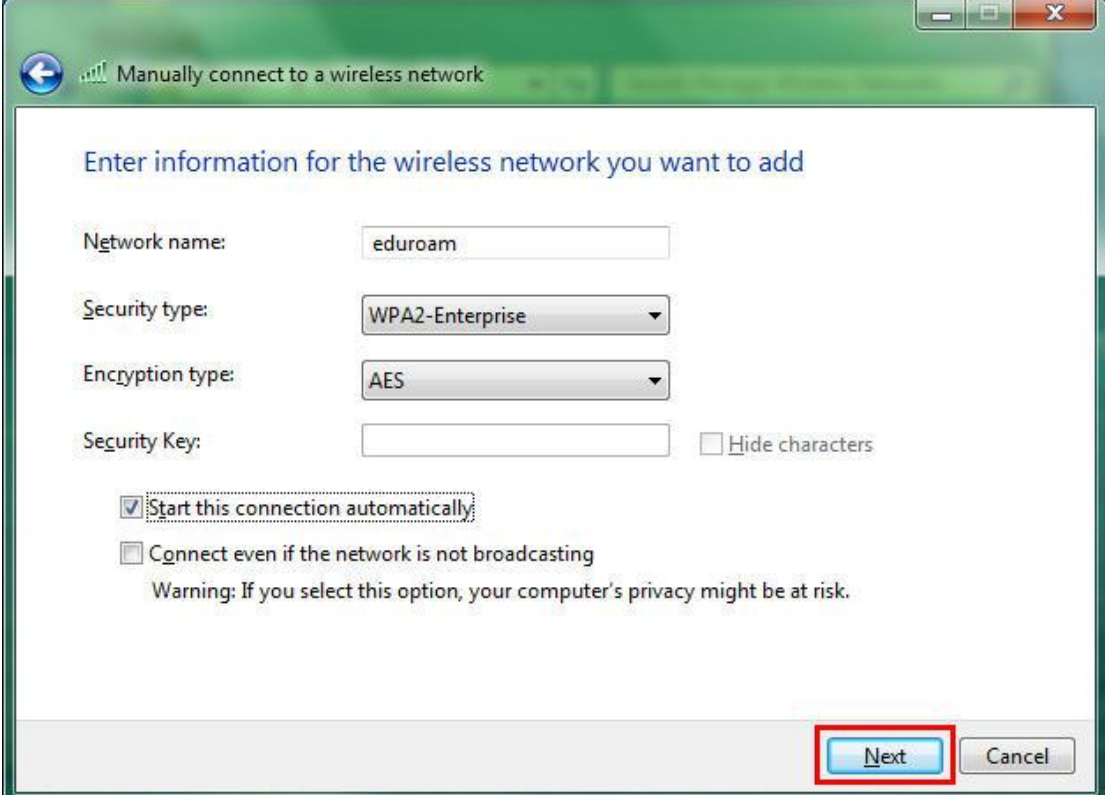

U slededem prozoru odabrati opciju *Change connection settings*.

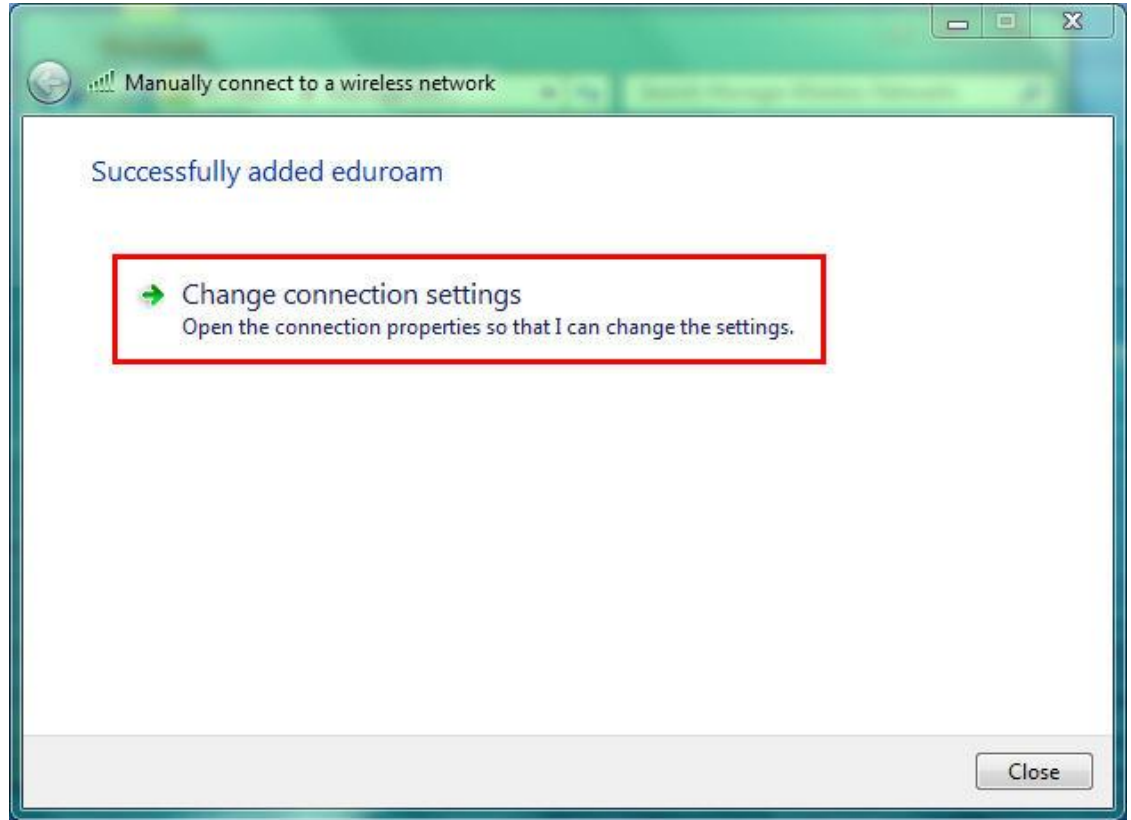

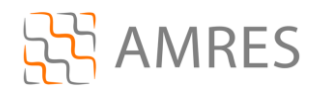

Zatim u *eduroam Wireless Network Properties* kliknuti na tab *Security* u gornjem delu prozora.

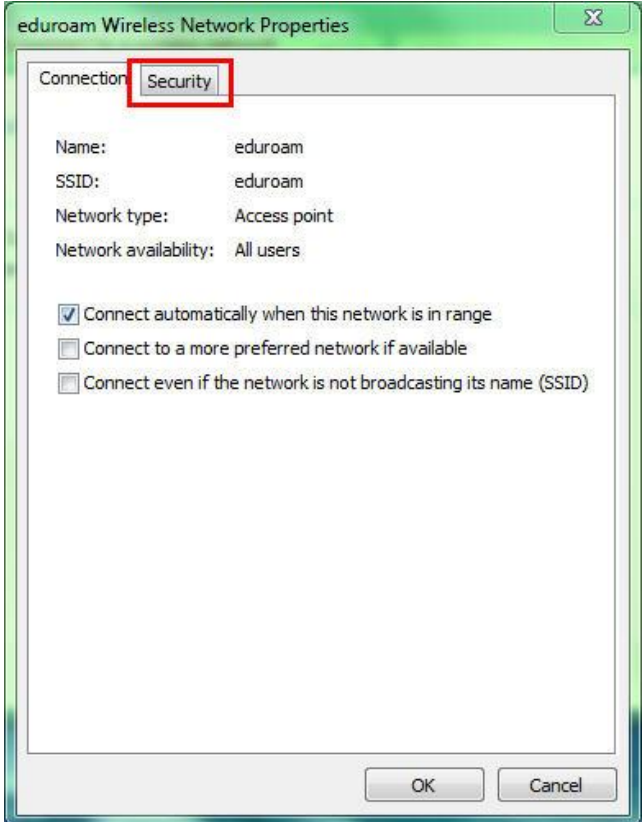

U klizedem meniju *Choose a network authentication method* odabrati opciju **SecureW2: SecureW2 EAP-TTLS**, i nakon toga kliknuti *Settings* da bi se aktivirala SecureW2 podešavanja.

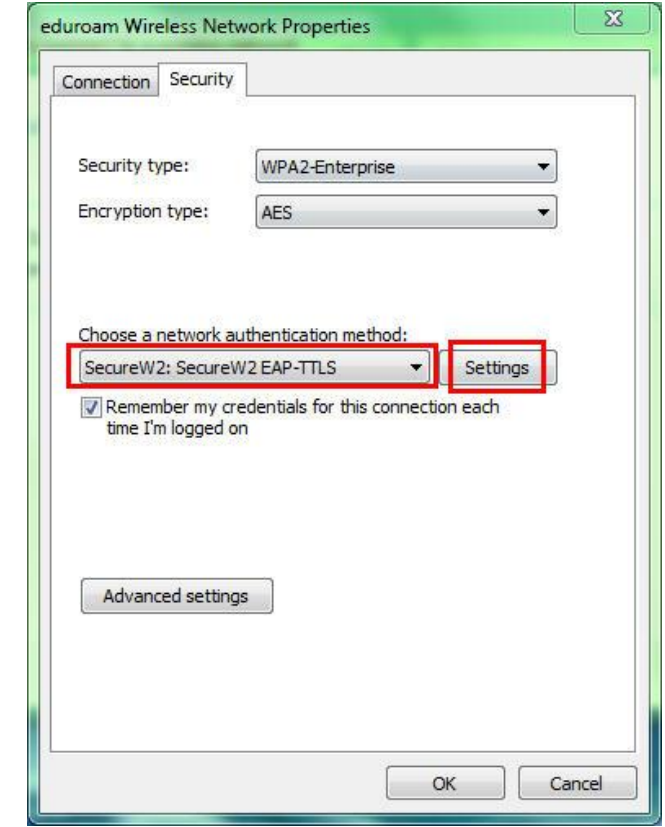

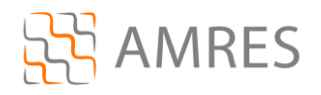

U novom prozoru kliknuti *OK*.

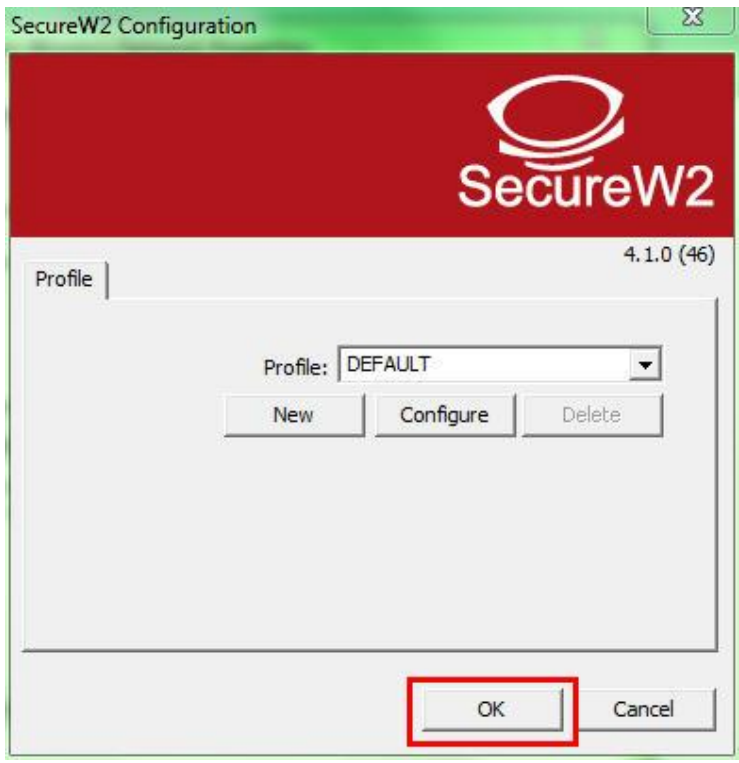

Kliknuti još jednom *OK*, da bi zatvorili *eduroam Wireless Network Properties* podešavanja*.* Zatvoriti i ostale prozore koji su ostali otvoreni.

Na ovaj način je završeno podešavanje računara kao i podešavanje SecureW2 softvera u cilju povezivanja na eduroam mrežu. Ova konfiguracija de ostati sačuvana u računaru i nije je potrebno opet podešavati pri ponovnom pristupu eduroam-u.

Da bi pristupili eduroam servisu potrebno je da se nalazite u području pokrivenim eduroam signalom, za više informacija o tome gde sve postoje eduroam tačke pristupa pogledati na adresi: [http://monitor.eduroam.org/eduroam\\_map.php?kml=europe\\_capital.](http://monitor.eduroam.org/eduroam_map.php?kml=europe_capital)

Za povezivanje na eduroam potrebno je levim klikom odabrati ikonicu u donjem desnom uglu ekrana:

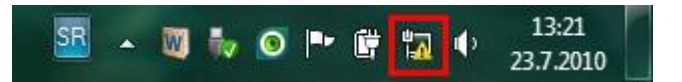

Što će otvoriti prozor vezan za konektivnost ka bežičnim mrežama (prikazan na sledećoj slici), u kome je potrebno odabrati wireless mrežu kojoj se želi pristupiti (u ovom slučaju eduroam) i kliknuti *Connect*.

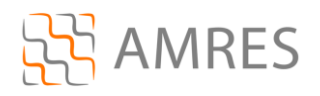

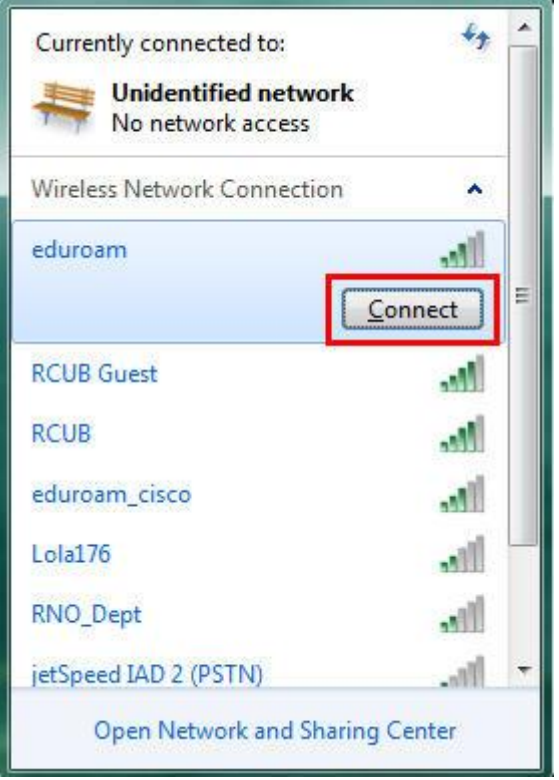

Ako je sve dobro podešeno, Vaš računar će se konektovati na eduroam mrežu.

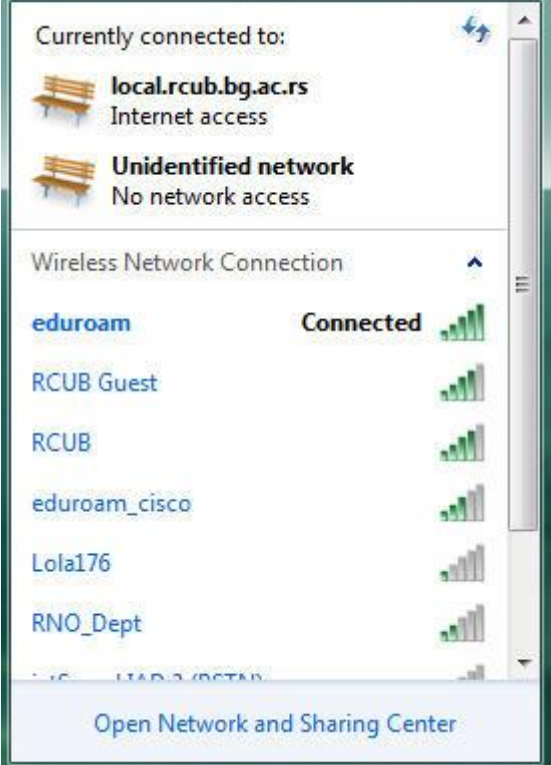